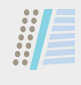

# Preheater Topvex SC, Topvex TC

Installation instructions GB

Document in original language | 247019 · A001

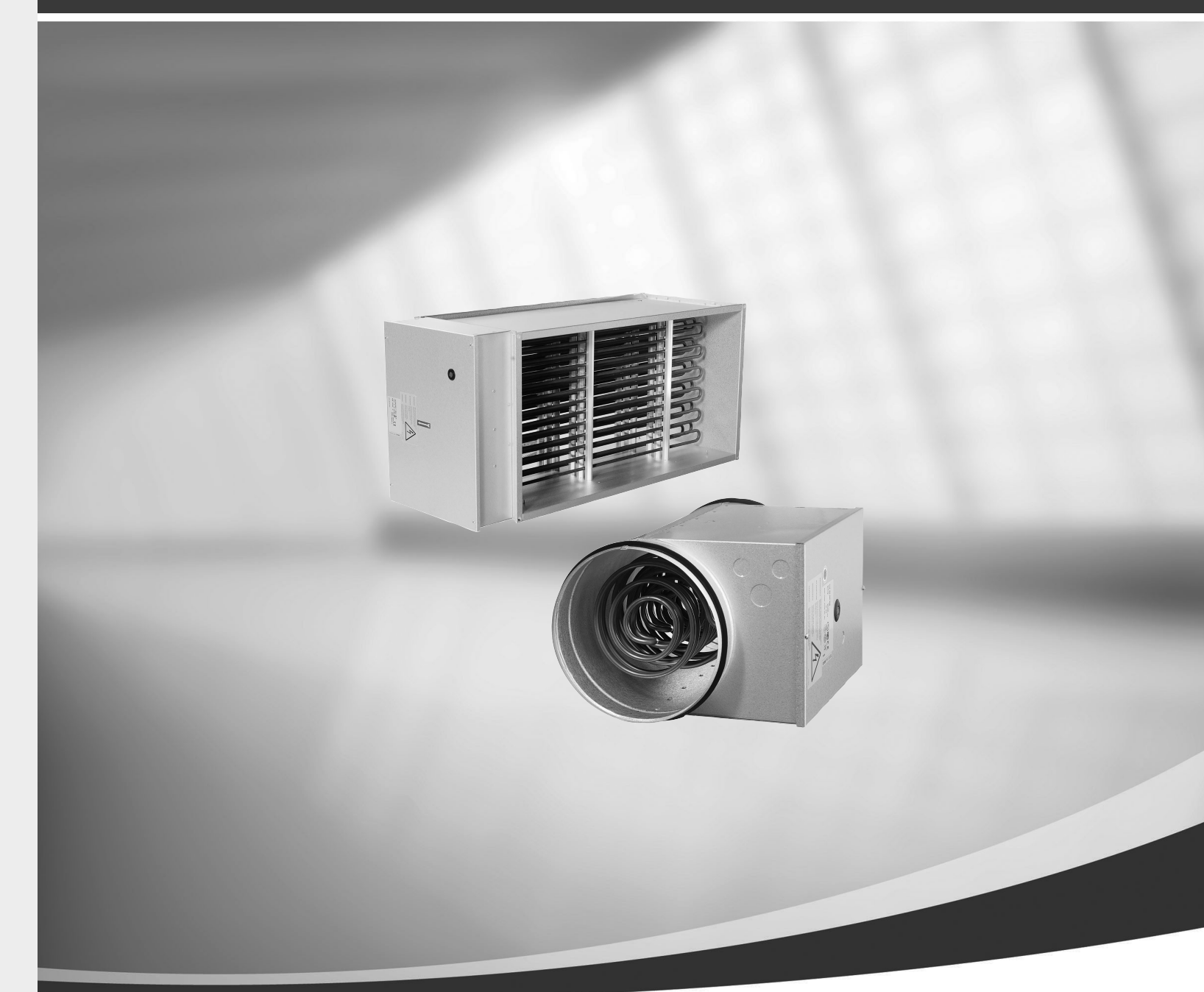

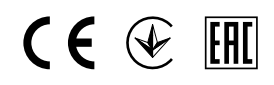

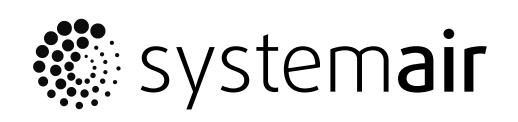

## **Our Address**

Puravent, Adremit Limited, Unit 5a, Commercial Yard, Settle, North Yorkshire, BD24 9RH

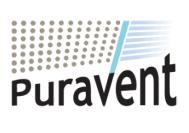

**Get In Touch**

**Call:** [0845 6880112](tel:08456880112) **Email:** info@adremit.co.uk

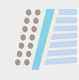

© Copyright Systemair AB All rights reserved E&OE

Systemair AB reserves the rights to alter their products without notice. This also applies to products already ordered, as long as it does not affect the previously agreed specifications.

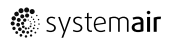

247019 | A001

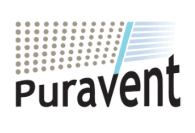

## **Get In Touch**

#### $\mathscr{G}$ **Call:** [0845 6880112](tel:08456880112)

**Email:** info@adremit.co.uk

**Our Address**

# **Contents**

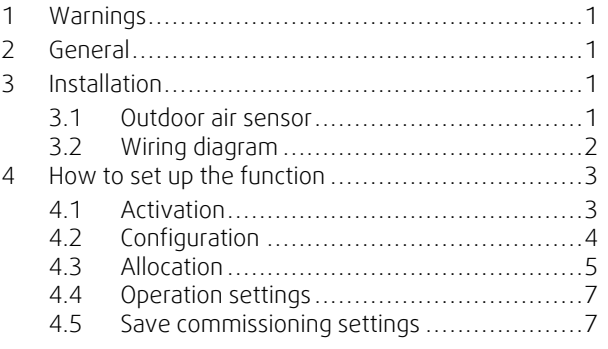

247019 | A001

**●systemair** 

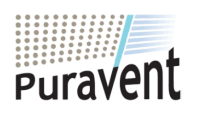

驅

## **Get In Touch**

**Call:** [0845 6880112](tel:08456880112)

**Email:** info@adremit.co.uk

## **Our Address**

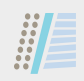

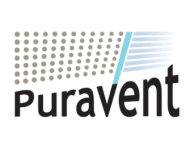

## **Get In Touch**

**Call:** [0845 6880112](tel:08456880112)

**Email:** info@adremit.co.uk

## **Our Address**

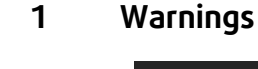

## **Danger**

- Make sure that the mains power supply to the unit is disconnected before performing any maintenance or electrical work!
- All electrical connections must be carried out by an authorized installer and in accordance with local rules and regulations.

## **2 General**

A preheater is available as an accessory for Systemair Topvex SC, Topvex TC. Install the preheater in the outdoor duct to prevent icing in the heat exchanger, compensate for loss of heating capacity during by-pass defrosting or to supplement the heating capacity during colder conditions.

The kit contains of 1 preheater, 1 outdoor air sensor and 1 instruction.

## **3 Installation**

## **3.1 Outdoor air sensor**

Mount the enclosed outdoor air sensor to the outdoor air duct (OS in figure 1).

Replace the existing OS-label inside the air handling unit with the new PHS-label. Attach the new OS-label next to the added outdoor air sensor.

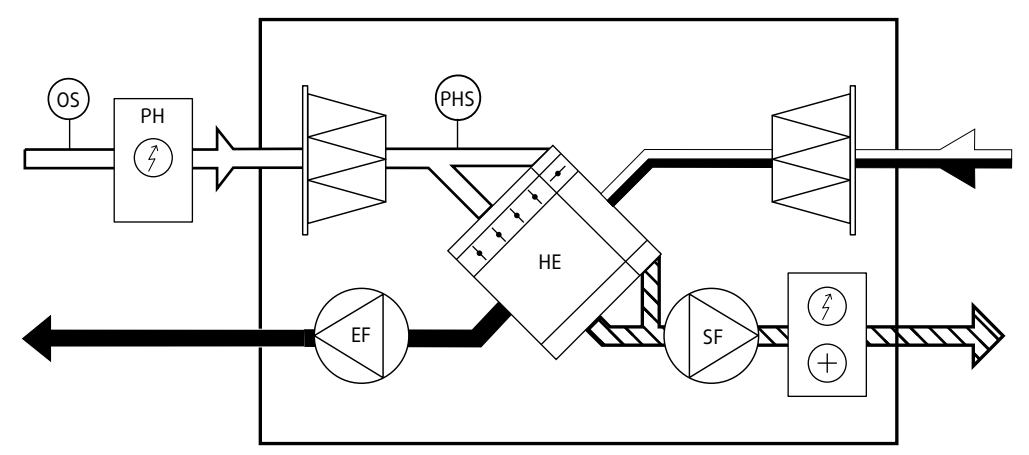

Fig. 1

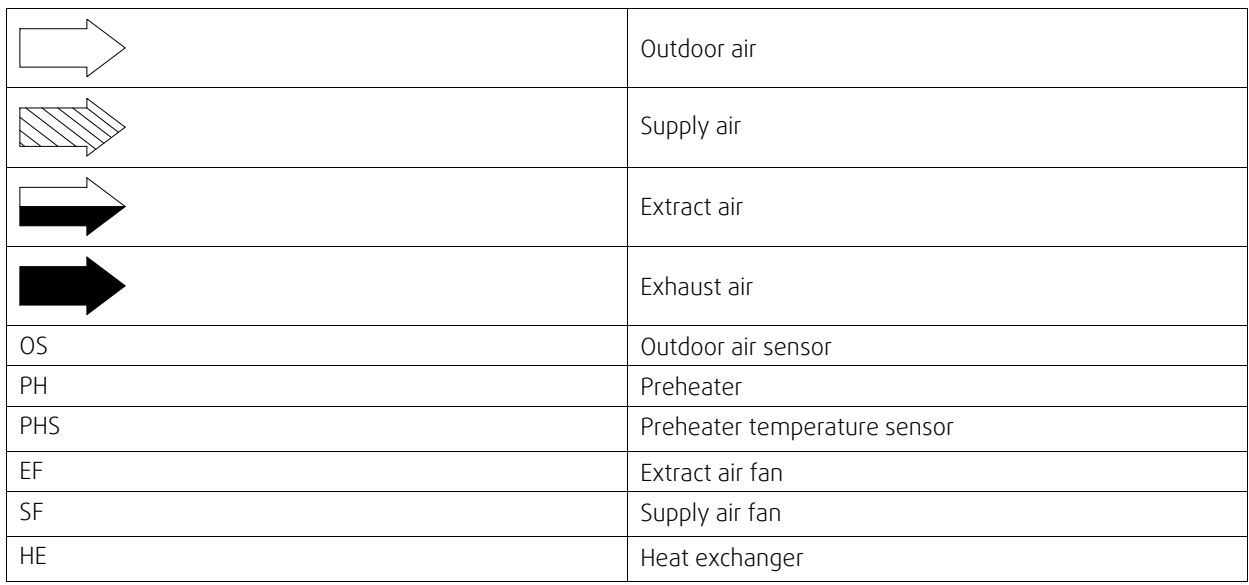

247019 | A001

**●**systemair

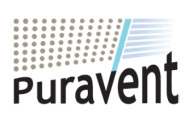

#### **Get In Touch**

**Call:** [0845 6880112](tel:08456880112)

**Email:** info@adremit.co.uk 罓

#### **Our Address**

#

## **3.2 Wiring diagram**

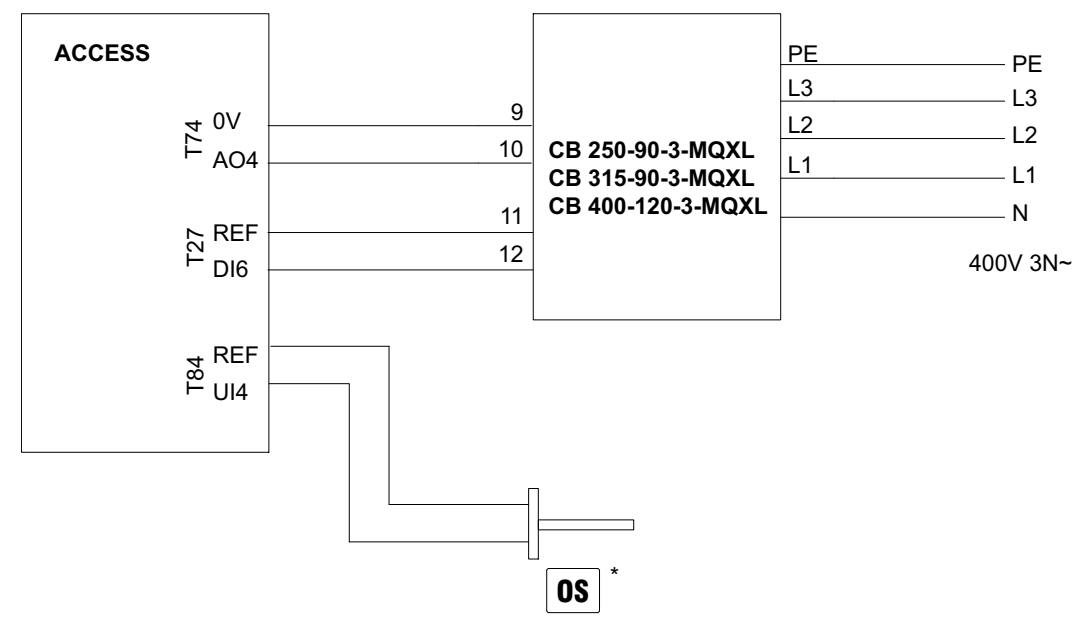

Fig. 2 Wiring CB

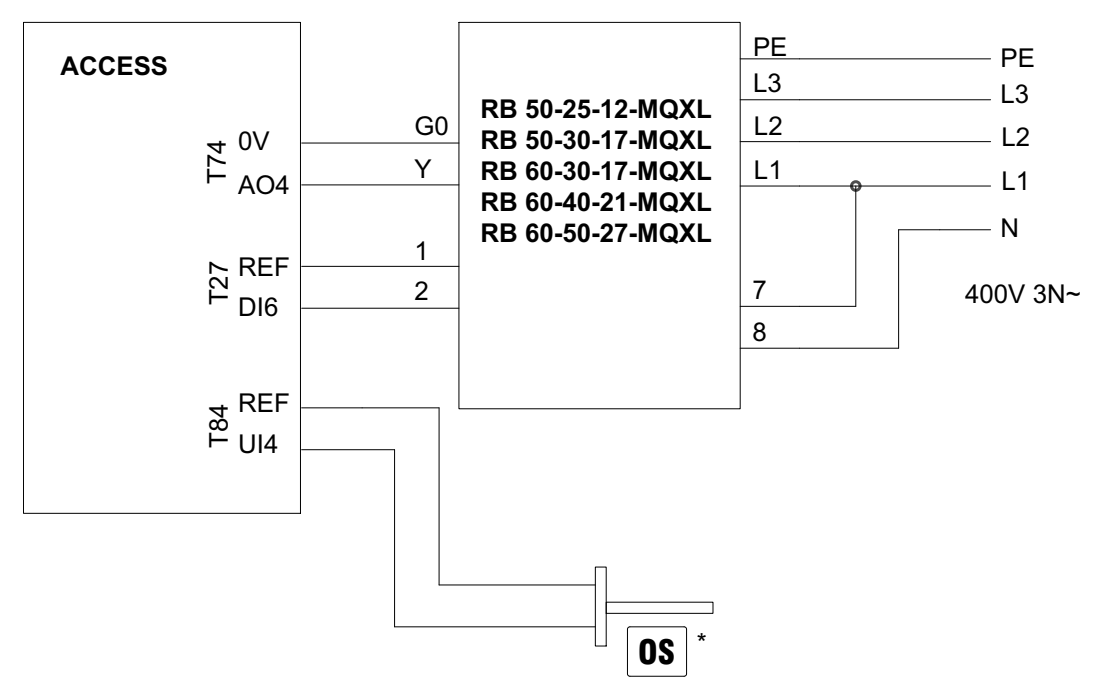

Fig. 3 Wiring RB

\* See chapter 3.1

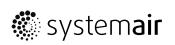

247019 | A001

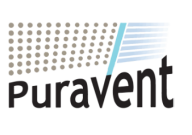

## **Get In Touch**

G **Call:** [0845 6880112](tel:08456880112)

⊠ **Email:** info@adremit.co.uk

## **Our Address**

## **4 How to set up the function**

Log in with service mode using password 0612.

## Overview:

#

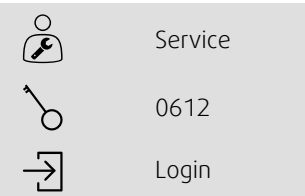

#### Step by step:

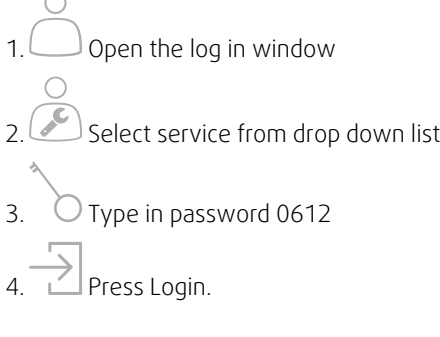

## **4.1 Activation**

Activate the Preheater function by selecting Yes as Preheater in the list of available functions in the Configuration > Functions > Function activation menu.

#### Overview

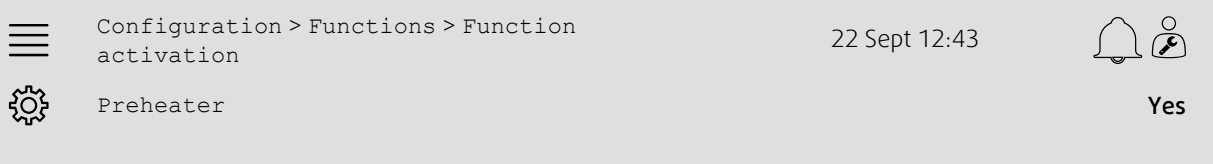

#### Step by step:

- 1. Select configuration from the navigation icons
- 2. Select Functions
- 3. Select Function activation
- 4. Select Yes as Preheater

247019 | A001

**●**systemair

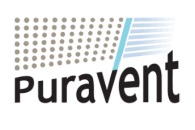

## **Get In Touch**

B **Call:** [0845 6880112](tel:08456880112)

**Email:** info@adremit.co.uk

### **Our Address**

#### 4 | How to set up the function

## **4.2 Configuration**

Configure the preheater and its running mode in the Configuration > Functions > Preheater menu.

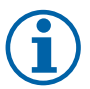

## **Note:**

Select when defrosting if preheater is used to maintain supply air temperature at desired level only during by-pass defrosting (Pressure monitoring). Select Unit running if preheater is used to prevent icing in the exchanger or to support section defrosting or heating capacity in very cold climates.

#### Overview

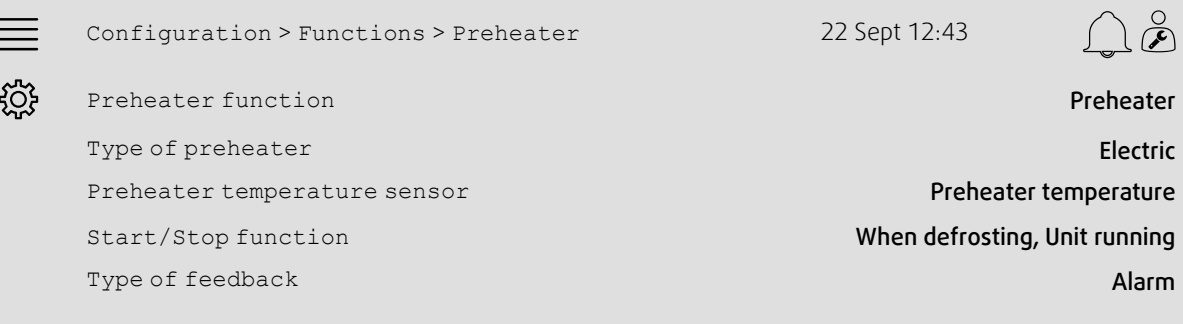

#### Step by step:

- 1. SOS Select Configuration from the navigation icons
- 2. Select Functions
- 3. Select Preheater
- 4. Select Preheating as Preheater function
- 5. Select Electric as Type of preheater
- 6. Select Preheater temperature as Preheater temperature sensor
- 7. Select When defrosting (see note) or Unit running (see note) as Start/Stop function
- 8. Select Alarm as Type of feedback

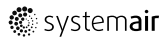

247019 | A001

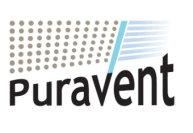

## **Get In Touch**

**Call:** [0845 6880112](tel:08456880112)

**Email:** info@adremit.co.uk 罓

**Our Address**

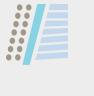

## **4.3 Allocation**

#

Configuration > I/O allocation settings

Select I/O (in-/output) placement for the connected temperature sensor and control/feedback signals to/from the electric heater in the Configuration > I/O allocation settings submenus.

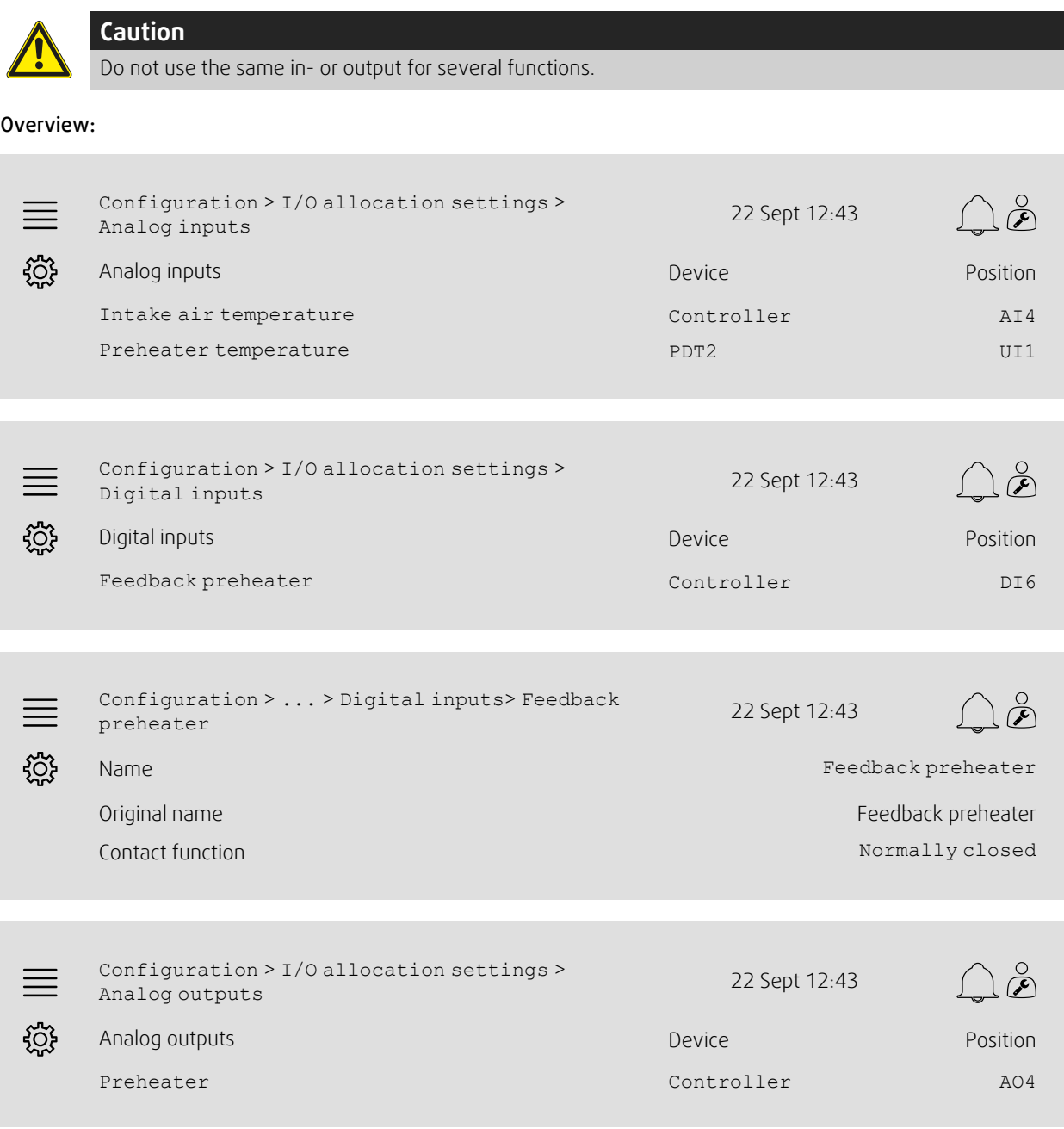

247019 | A001

**●**systemair

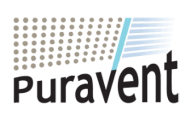

## **Get In Touch**

В **Call:** [0845 6880112](tel:08456880112)

**Email:** info@adremit.co.uk

### **Our Address**

6 | How to set up the function

#### Step by step:

- 1.  $\frac{1}{2}O_{\mathcal{F}}$  Select configuration from the navigation icons
- 2. Select I/O allocation settings
- 3. Select Analog inputs
- 4. Allocate Intake air temperature to AI4
- 5. Allocate Preheater temperature to UI1 on Controller
- 6. Go back to I/O allocation settings (use the navigation path Configuration > I/O allocation settings)
- 7. Select Digital inputs
- 8. Allocate Feedback preheater to DI6
- 9. Select Feedback preheater
- 10.Adjust Contact function to Normally closed
- 11.Go back to I/O allocation settings (use the navigation path Configuration > I/O allocation settings)
- 12.Select Analog outputs
- 13.Allocate Preheater to AO4
- 14.Go back to I/O allocation settings (use the navigation path Configuration > I/O allocation settings)

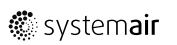

247019 | A001

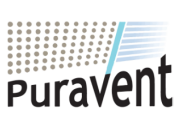

## **Get In Touch**

**Call:** [0845 6880112](tel:08456880112)

**Email:** info@adremit.co.uk 罓

**Our Address**

## **4.4 Operation settings**

Data & Settings > Temperature control > Preheater

Adjust the preheater temperature set point in the Data & Settings > Temperature control > Preheater menu

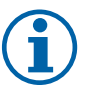

## When defrosting:

**Note:**

To maintain a supply temperature during by-pass defrosting the preheater need to compensate for the missing heating capacity. E.g. if the desired supply air temperature is 22 °C, but the heating capacity is only 10 °K the preheater setpoint need to be set to 12 °C.

## Unit running:

*Example A:* To prevent any ice build-up in the exchanger the preheater setpoint need to be 0 °C *Example B:* In very cold climates the preheater setpoint need to equal the outdoor temperature used for dimensioning the unit's heating capacity. E.g. If the unit is dimensioned for outdoor temperatures down to -18 °C but outdoor temperatures in this location may be even lower the preheater setpoint need to be -18 °C.

#### Overview:

Data & Settings > Temperature control >  $\qquad \qquad =$ Preheater  $\frac{1}{\sqrt{2}}$ Setpoint preheater -18 °C

```
22 Sept 12:43
```
#### Step by step:

1. Select Data & Settings from the navigation icons

- 2. Select Temperature control
- 3. Select Preheater
- 4. Adjust Setpoint preheating to the desired temperature setpoint.

## **4.5 Save commissioning settings**

When the installation is complete and all functions are tested it is recommended to save a local backup of the current configuration in the control unit.

Select Yes on Save commissioning settings in the Configuration > System settings > Save and restore settings menu.

#### Overview:

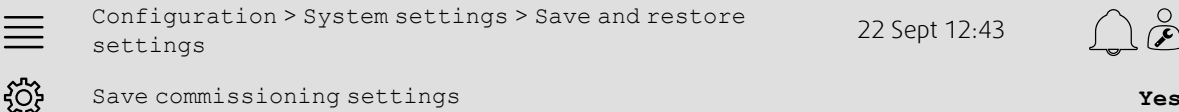

Step by step:

- 1.  $\frac{205}{100}$  Select Configuration from the navigation icons
- 2. Select System settings
- 3. Select Save and restore settings
- 4. Select Yes on Save commissioning settings.

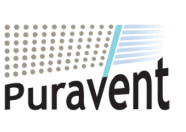

# **Get In Touch**

247019 | A001

## **Call:** [0845 6880112](tel:08456880112)

**Email:** info@adremit.co.uk

#### **Our Address**

Puravent, Adremit Limited, Unit 5a, Commercial Yard, Settle, North Yorkshire, BD24 9RH

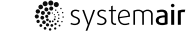

 $\breve{\curvearrowright}$ 

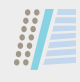

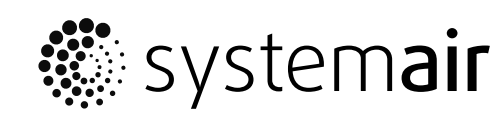

Systemair Sverige AB Industrivägen 3 SE-739 30 Skinnskatteberg, Sweden

Phone +46 222 440 00

www.systemair.com

## **Get In Touch**

 $\mathscr{G}$ **Call:** [0845 6880112](tel:08456880112)

**Email:** info@adremit.co.uk

## **Our Address**